# Drucken: Unterschied zwischen den Versionen

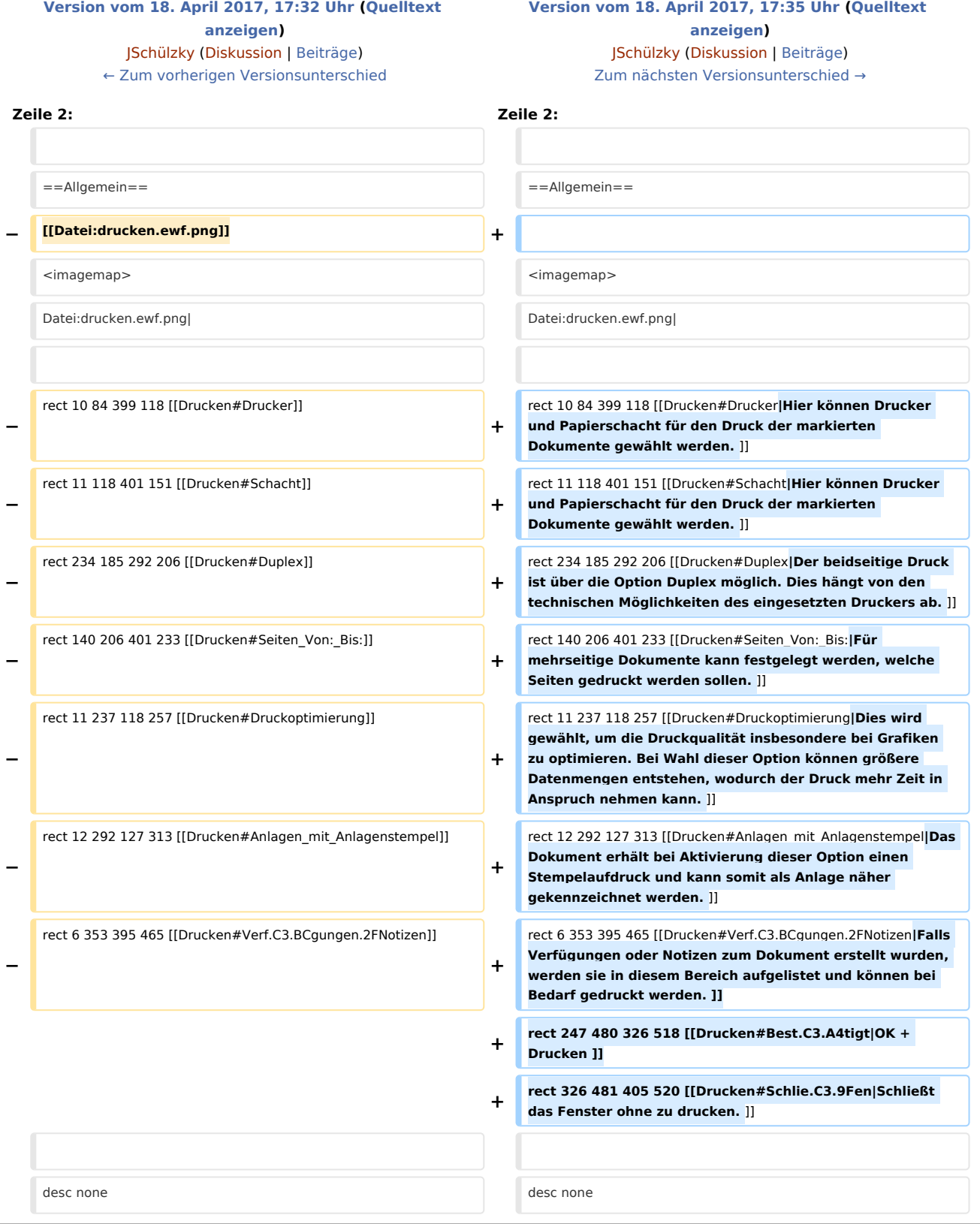

 $\sqrt{2}$ 

Drucken: Unterschied zwischen den Versionen

## Version vom 18. April 2017, 17:35 Uhr

#### Hauptseite > E-Workflow > E-Akte > Drucken

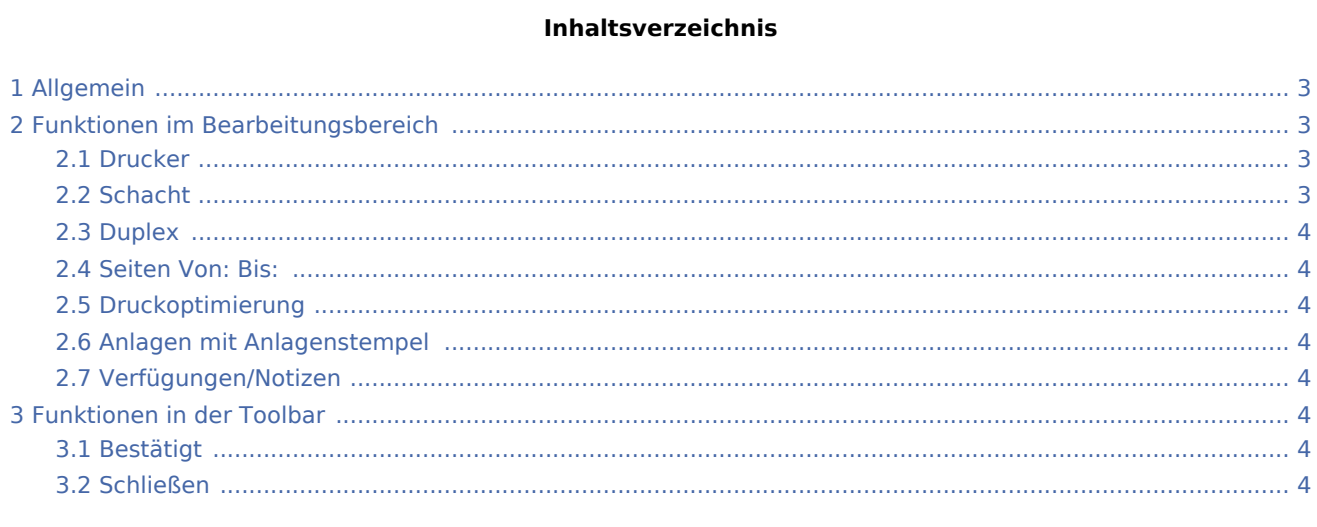

Drucken: Unterschied zwischen den Versionen

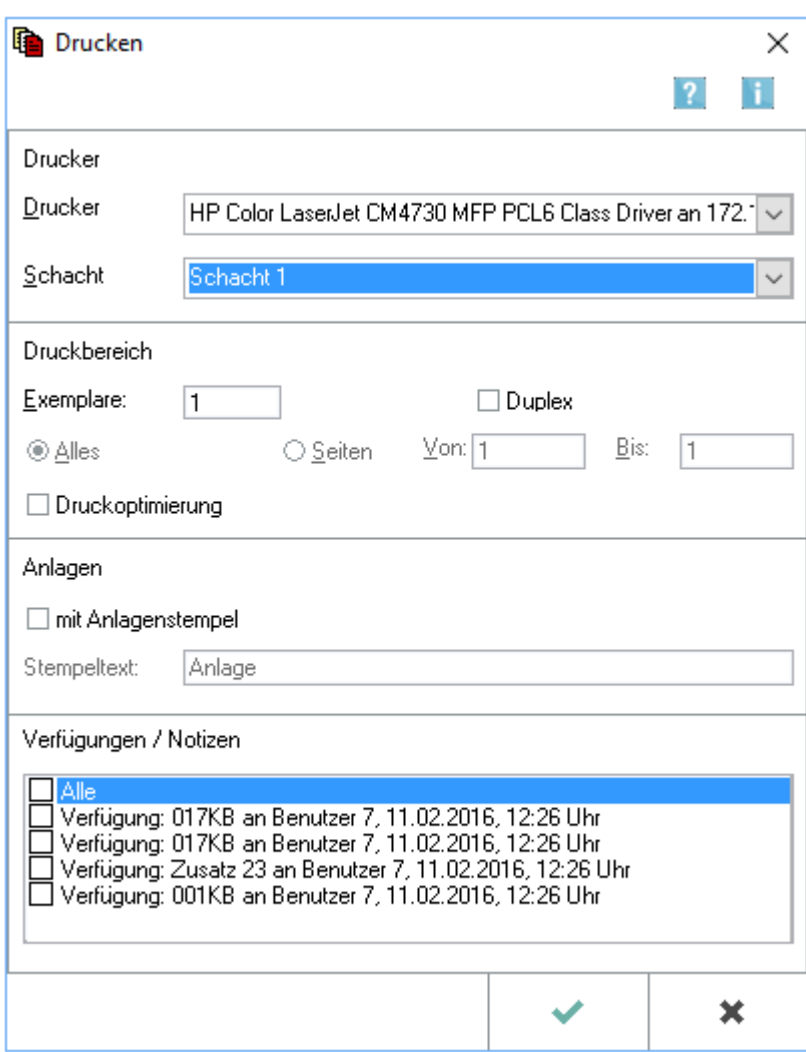

### <span id="page-2-0"></span>Allgemein

Diese Maske wird für den Druck von Dokumenten aufgerufen. Gedruckt werden nur die markierten Dokumente. Mehrere markierte Dokumente können in der *Tabelle* der [E-Akte](https://onlinehilfen.ra-micro.de/wiki2/index.php/E-Akte) oder im *Explorerbaum*, wenn nur dieser in der Ansicht zu sehen ist, markiert und gedruckt werden. Zu einem Dokument gespeicherte [Verfügungen](https://onlinehilfen.ra-micro.de/wiki2/index.php/Verf%C3%BCgung) und [Notizen](https://onlinehilfen.ra-micro.de/wiki2/index.php/Notiz) können gleichzeitig mit dem Dokument gedruckt werden.

### <span id="page-2-1"></span>Funktionen im Bearbeitungsbereich

#### <span id="page-2-2"></span>Drucker

Hier können Drucker und Papierschacht für den Druck der markierten Dokumente gewählt werden. Windows-Standarddrucker und -schacht des gewählten Druckers sind mit blauer Schrift gekennzeichnet.

#### <span id="page-2-3"></span>**Schacht**

Hier können Drucker und Papierschacht für den Druck der markierten Dokumente gewählt werden.

Drucken: Unterschied zwischen den Versionen

Windows-Standarddrucker und -schacht des gewählten Druckers sind mit blauer Schrift gekennzeichnet.

#### <span id="page-3-0"></span>Duplex

Der beidseitige Druck ist über die Option *Duplex* möglich. Dies hängt von den technischen Möglichkeiten des eingesetzten Druckers ab.

#### <span id="page-3-1"></span>Seiten Von: Bis:

Für mehrseitige Dokumente kann festgelegt werden, welche Seiten gedruckt werden sollen.

#### <span id="page-3-2"></span>Druckoptimierung

Dies wird gewählt, um die Druckqualität insbesondere bei Grafiken zu optimieren. Bei Wahl dieser Option können größere Datenmengen entstehen, wodurch der Druck mehr Zeit in Anspruch nehmen kann.

#### <span id="page-3-3"></span>Anlagen mit Anlagenstempel

Das Dokument erhält bei Aktivierung dieser Option einen Stempelaufdruck und kann somit als Anlage näher gekennzeichnet werden.

 Die Formatierung des Anlagenstempels kann unter *Kanzlei, Einstellungen, Allgemeine Einstellungen, 3 Drucken unter Anlagenstempel* festgelegt werden.

#### <span id="page-3-4"></span>Verfügungen/Notizen

Falls Verfügungen oder Notizen zum Dokument erstellt wurden, werden sie in diesem Bereich aufgelistet und können bei Bedarf gedruckt werden.

### <span id="page-3-5"></span>Funktionen in der Toolbar

#### <span id="page-3-6"></span>Bestätigt

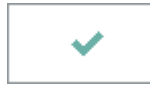

Übernimmt die eingegebenen Daten und druckt das ausgewählte Dokument.

#### <span id="page-3-7"></span>Schließen

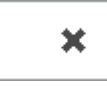

Schließt das Fenster ohne zu drucken.